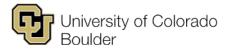

Office of the Registrar Regent Administrative Center, room 101 20 UCB Boulder, Colorado 80309-0020

## **Edit an Existing Course**

## 1. Log in to CourseLeaf.

- a. Go to https://catdev.colorado.edu/courseadmin.
- b. To log in, enter your IdentiKey username and password, then click "Log In."

| G University of Colorad                                                                     | lo Boulder                                                                                           |
|---------------------------------------------------------------------------------------------|----------------------------------------------------------------------------------------------------|
| Federated Ide                                                                               | entity Service                                                                                       |
| Log in to <b>Cou</b><br>IdentiKey Username (e                                               |                                                                                                    |
| IdentiKey Password                                                                          |                                                                                                    |
| Log In<br>Need help logging in?<br>Quit or close all browser wi<br>Do NOT bookmark this pag | Advanced Settings<br>ndows to exit completely.<br>e! Bookmark the service homepage after logging in. |

c. Click the CourseLeaf icon to finish logging in.

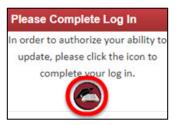

- 2. Find the Course.
  - a. On the "Course Inventory Management" page, enter the course prefix and course number in the search field and click "Search."

| University of Colorado<br>Boulder                           |                                                                                                    |
|-------------------------------------------------------------|----------------------------------------------------------------------------------------------------|
| Course Inventory Management                                 | Help 😡                                                                                                    |
| Search, edit, add, and inactivate courses.                  |                                                                                                    |
|                                                             | mple, MATH* will find everything that starts with "MATH", *MATH everything that<br>"MATH". The system searches the Course Code, Title, Workflow step and CIM Status. |
| Quick Searches provides a list of predefined search categor | ries to use.                                                                                                    |
| ENGL 3000 Search                                            | Archive - OR - Propose New Course Quick Searches                                                                                                    |
| Course Code Title                                           | Workflow Status                                                                                                    |

b. Below the table, a preview window will appear with details for the selected course.

| Inactivate       |                                                                                                    |                  |
|------------------|----------------------------------------------------------------------------------------------------|------------------|
| Export to PDF 🔑  |                                                                                                    |                  |
| Export to Word 🔳 |                                                                                                    | Edit Course      |
|                  |                                                                                                    | Preview Workflow |
| iewing: ENGL     | . 3000 : Shakespeare for Nonmajors                                                                                                    | Preview Workhow  |
| iewing: ENGL     | British and Irish Studies - Certificate                                                                                                    | Preview Workito  |
| -                | <ul> <li>A start of the second start of the second start of th</li></ul> |                  |

## 3. Edit the Course.

- a. To inactivate the course:
  - i. Click "Inactivate."

| Inactivate<br>Export to PDF &<br>Export to Word @<br>Viewing: ENG | . 3000 : Shakespeare for Nonmajors                 | Edit Course<br>Preview Workflow |
|-------------------------------------------------------------------|----------------------------------------------------|---------------------------------|
| Catalog Pages<br>referencing this                                 | British and Irish Studies - Certificate<br>English | ^                               |

ii. Select the inactivation term from the drop-down menu, enter the reason for inactivating the course, then click "Submit for Approval."

| Universit<br>Boulder           | y of Colorado              |  |
|--------------------------------|----------------------------|--|
| Inactivating: ENG              | L 3000                     |  |
| End Term                       | Select                     |  |
| Justification for this request | ^                          |  |
|                                | ~                          |  |
|                                | Cancel Submit for Approval |  |

- b. To revise the course:
  - i. Click "Edit Course."

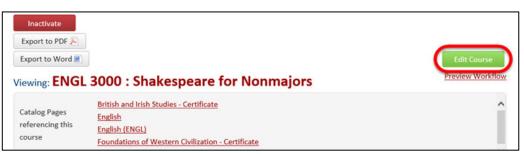

ii. In the pop-up window, complete all required (outlined in red) and applicable fields.

Note: Please refer to our tips for completing the form on the next page.

| Universit<br>Boulder                                                        | y of Colorado |                          |                   |                          |              |
|-----------------------------------------------------------------------------|---------------|--------------------------|-------------------|--------------------------|--------------|
| Course Inven                                                                | tory          |                          |                   |                          | (j)          |
| Editing: ENGL 3<br>Primary Contact<br>Name<br>Reason for Change<br>Request: | 000: Shakes   | Primary Contact<br>Email | cu-admin@coloradı | Primary Contact<br>Phone | 303-492-6970 |

- iii. When you're done editing, click the appropriate button to cancel, save or submit the form.
  - Cancel: Discard your changes and return to the previous window.
  - **Save Draft:** Save your changes as a draft so you can return to the form at a later time. *This does not submit your proposed changes for review. You can save the form without completing all the required fields.*
  - Submit for Approval: Submit your changes for review and approval.

| Cancel | Save Draft | Submit for Approval |
|--------|------------|---------------------|
|--------|------------|---------------------|

4. To revise additional courses, return to course inventory management. To log out, close your browser window.

## **Tips for Completing the Course Revision Form**

- Save often. This form does time out, so click Save Draft (bottom of form) at least once an hour to avoid losing your work.
- "Course Type" table: Click the green plus symbol ("Click to add a new row") to add another component type.

| Primary Component | 0   |
|-------------------|-----|
| Yes 🔻             | 81↓ |

• "First Term New Course or Changes Will Take Effect" drop-down: This menu only lists available terms.

| First Term New Course or Changes Will Take Effect |        |  |
|---------------------------------------------------|--------|--|
|                                                   | Select |  |

• **"Long Title (prints in catalog)" field:** If the title is more than 30 characters long, a required "Short Title" field will appear below it.

| Long Title (prints in | catalog)                                             |  |
|-----------------------|------------------------------------------------------|--|
|                       | Example Course Title                                 |  |
|                       | 80 characters remaining                              |  |
| Short Title (prints o | on transcripts, study lists and schedule of classes) |  |
|                       | 30 characters remaining                              |  |

• "Help" icon: Hover over or click this for additional information about the form field.

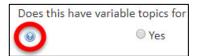

• "Supporting Documents (Syllabus, etc.)" upload control: If desired, click "Attach File(s)" and follow the prompts to upload supporting documentation (e.g., a course syllabus).

| Supporting         | Attach File(s) | Uploaded Files:       |
|--------------------|----------------|-----------------------|
| Documents          |                |                       |
| (Syllabus, etc.) 😡 |                | Files To Be Uploaded: |
|                    |                |                       |